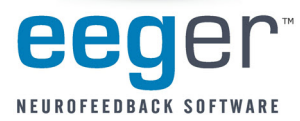

- **STEP 1: Before you connect your esiPro amplifier to a USB port for the first time, please install the esiPro Demo software provided on the small CD.**
- **STEP 2: When you attach the esiPro to the computer, Windows® needs to install the software drivers for the device. Please follow these directions when connecting your amplifier.**
	- 1. **Attach the esiPro amplifier** to the left or upper USB port on the Therapist computer. For computers that were set up by EEG Spectrum Systems, the port is labeled dark green.
	- 2. **When the** *Found New Hardware Wizard* **appears:**
		- a. If prompted to connect to Windows to search for a driver, click *No, not this time*, then click *Next.*
		- b. Click *Next* and follow prompts to *Install the software automatically* for "A400usb.inf for Renumeration" or "A200usb.inf for Renumeration" (Figure 1). Click *Continue Anyway* on the logo testing message.
		- c. Continue with the installation. Once you click *Finish*, the wizard begins again. Complete steps a & b above to automatically install the software for "TDS Alpha400 EEG Amplifier" or "TDSAlpha200 EEG Amplifier" (Figure 2).
		- d. When you click *Finish* again, the installation is complete and your esiPro amplifier is ready to use in EEGer.
	- *Figure <sup>2</sup>*. 3. **To configure EEGer to use the esiPro amplifier:**
		- a. Open the EEGer program. From the *Preferences* menu, select *Configuration*.
		- b. On the *Devices* tab, for "*Source of EEG peripheral data*" click the box and select **esiPro** from the list of amplifiers (Figure 3).
		- c. Click the *Store Settings* button and close the window.

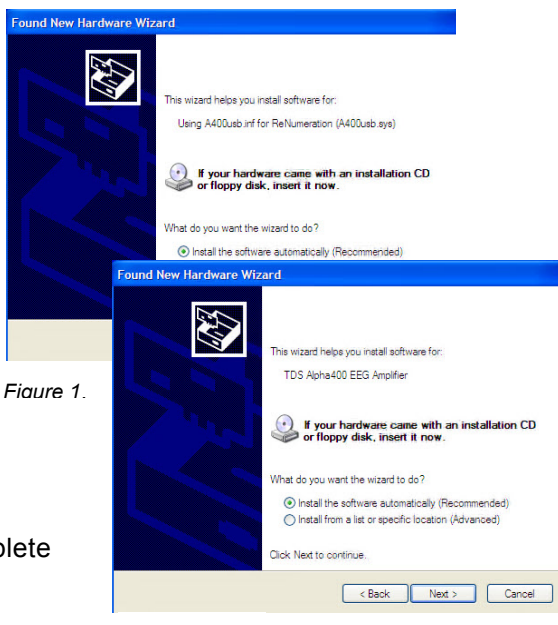

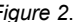

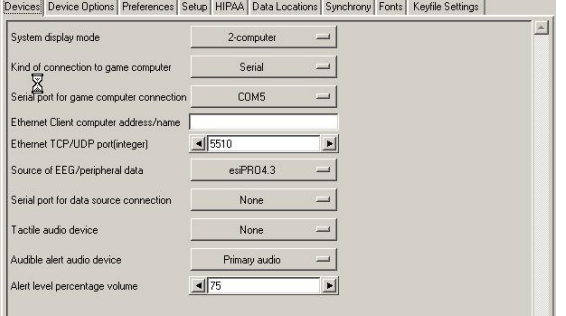

*Figure 3*.

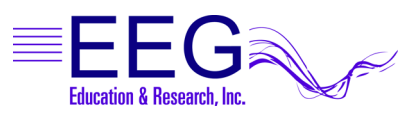

**17939 CHATSWORTH STREET #254 / GRANADA HILLS / CA / 91344 / USA / PHONE: 818-886-2585 / FAX: 818-886-1443 EEGER.COM**